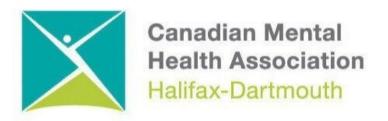

## GETTING THROUGH THE DIGITAL DOOR Android Tablet Basics

The **Getting Through the Digital Door program** has been made possible by the following funders

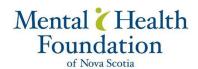

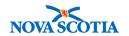

Building Vibrant Communities Program Nova Scotia Department of Communities, Culture, Tourism and Heritage

## **ANDROID TABLETS**

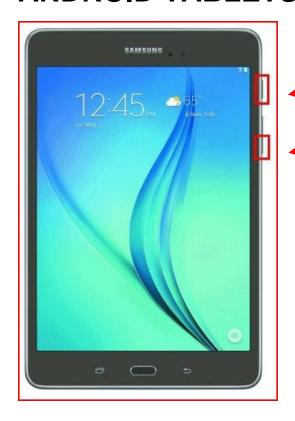

The **ON / OFF BUTTON** and **VOLUME BUTTONS** are on the right of most Android Tablets.

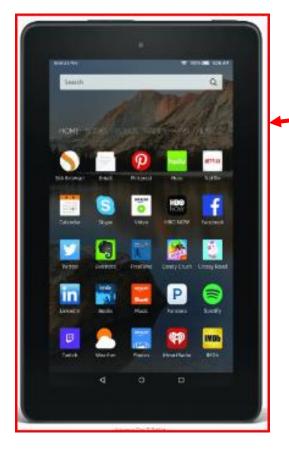

This is the **HOME SCREEN** on the android tablet.

This screen looks a lot like the Android Phone **HOME SCREEN**.

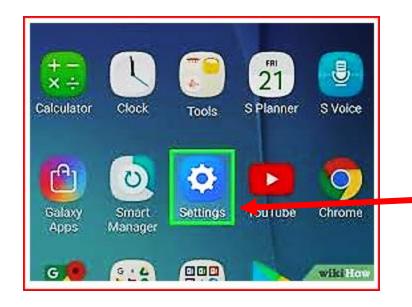

You can use your Android tablet to search for things on the internet. First you must connect to the Wi-Fi. To do this you start by clicking on the **SETTINGS BUTTON.** 

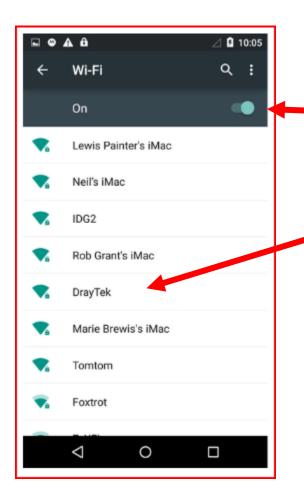

When you open the WI-FI SETTING you will turn on the WI-FI SWITCH.

This will then show you the different **WI-FI** you are looking for.

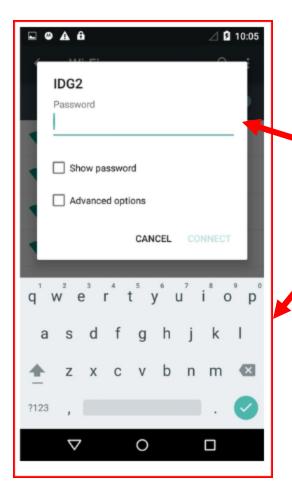

Some public **WI-FI**, like in the libraries do not need a password to get on the internet. There is other **WI-FI** that need a password. If you know the password, you can type it on the line where it says password.

When you click on the line a **KEYBOARD** will show up at the bottom of the screen. Then you can start typing in the password.

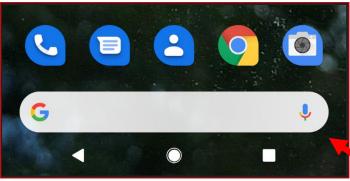

Once you have connected to WI-FI you can then do searches on with your tablet using GOOGLE. You just have to type what you are looking for in the GOOGLE SEARCH BAR.

When you click on the **GOOGLE SEARCH BAR.** The keyboard will show up at the bottom of the screen.

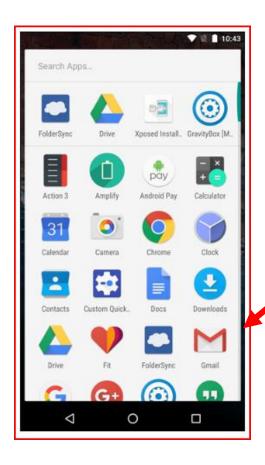

You can also use your tablet to send emails. You will need a **Gmail** account to do this.

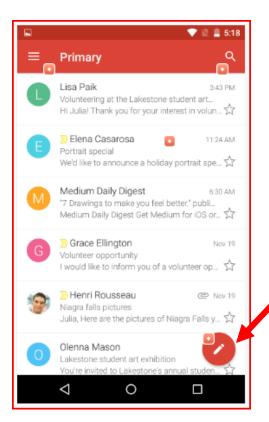

When you click on the Gmail button you will see a screen with all of the emails you have received.

When you want to send an email to someone click on the **COMPOSE BUTTON.** 

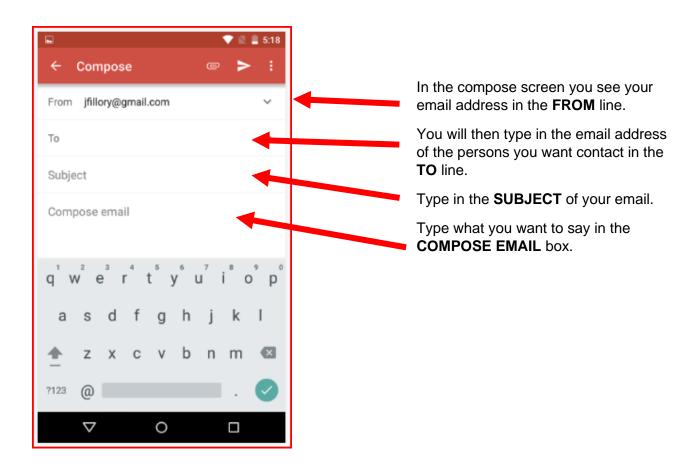

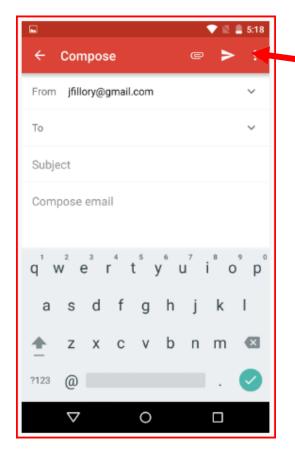

When you are finished writing your email press the **SEND BUTTON.** 

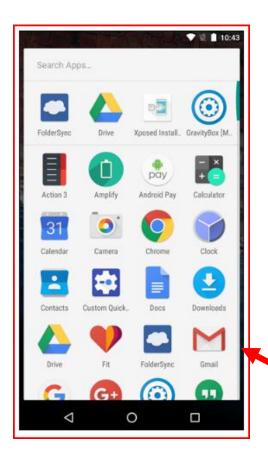

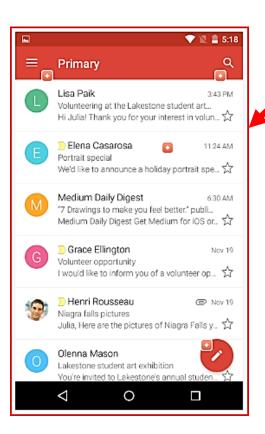

When you want to read an email click on the Gmail button

This will open a screen with all of the emails you have received. Click on a new email you want to read.

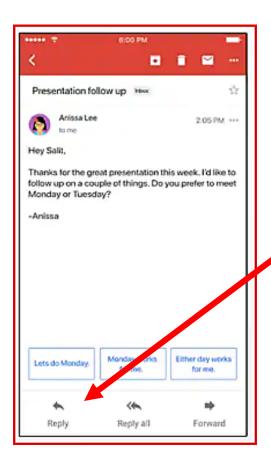

When you click on the email you want read it will open a new screen with the full email.

If you want to send an email back, click on the **REPLY BUTTON.** 

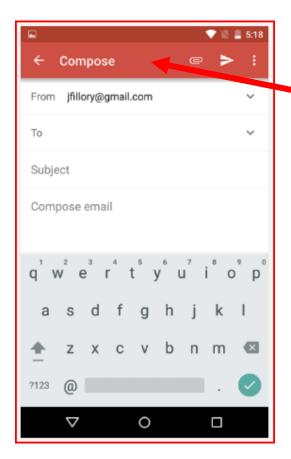

When you click on the **REPLY BUTTON** this will open the **COMPOSE EMAIL** box.

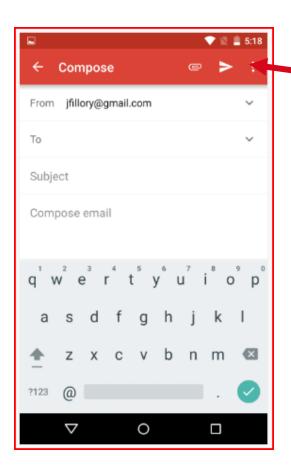

When you are finished writing your email hit the **SEND BUTTON.** 

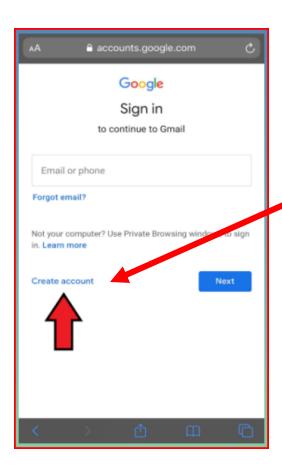

If you do not have an email, you can create a **GMAIL ACCOUNT** by clicking on **CREATE ACCOUNT**.

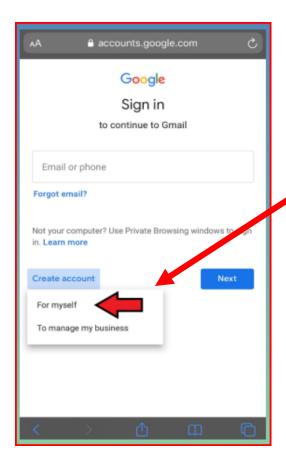

You will set up a **GMAIL ACCOUNT** for yourself.

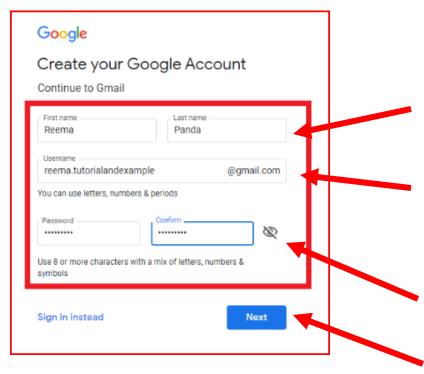

In the CREATE YOUR GOOGLE ACCOUNT box you will be asked for your first and last name.

You will then be asked to create a **USERNAME** this will become your email address joesmith@gmail.com

Then you will have to create a password. When you create a password use a mix of letters, numbers, and symbols.

Newpassword2022&#

Write down the password and keep it in a safe place.

Then click **NEXT** 

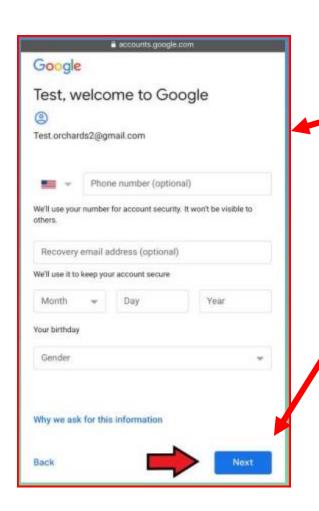

In case you lose your email; **GMAIL** will ask for a cell number or another email so you can find your **GMAIL**.

Then click **NEXT**.

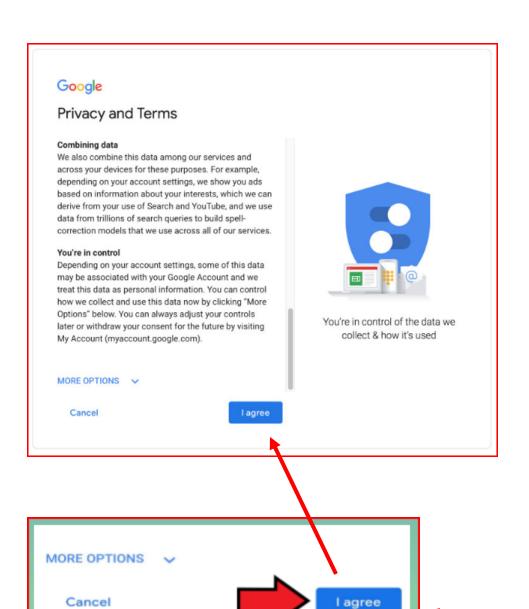

When you are finished setting up you **GMAIL ACCOUNT** you will have to agree to the rules that **GMAIL** have by clicking the **I AGREE BUTTON.**